# Organisatorische Strukturmaßnahmen abbilden

Version: 2014-06-25 Bearbeiter: Klopfer

Die folgende Anleitung erläutert die Möglichkeiten des PVS zur Abbildung von Strukturmaßnahmen. Im zweiten Teil werden die Bedienfolgen bei typischen Anwendungsfällen beschrieben.

# Grundsätzliches

Das PVS verwaltet die organisatorischen Kategorien Dienststelle, Organisationseinheit (gemeint im engeren Sinne als Teil einer Dienststelle) und Dienstposten.

Wenn organisatorische Strukturmaßnahmen stattfinden, sollten diese auch mit dem entsprechenden Stichtag im PVS abgebildet werden, damit Berichte und Statistiken über beliebige Zeiträume auf die jeweils existierenden organisatorischen Strukturen Bezug nehmen können. Damit die vollzogenen strukturellen Änderungen in das PVS eingetragen werden können, ohne dass zuvor vorhandene Daten überschrieben werden, müssen die betroffenen Datensätze jeweils zuvor historisiert werden (siehe PVS-Benutzerhandbuch).

Das PVS bietet die Historisierungsfunktion für Organisationseinheiten, Dienstposten und für Dienststellen an. Wenn im Zuge von organisatorischen Strukturmaßnahmen Dienststellen als solche betroffen sind (Umbenennung, Zusammenfassung mit anderen Dienststellen, Aufteilung), müssen zunächst die betroffenen Dienststellen neu eingerichtet oder historisiert werden. Organisationseinheiten und Dienstposten können dann bedarfsweise aus den bisher bestehenden in die neuen Dienststellen übernommen werden.

Organisatorische Strukturmaßnahmen haben manchmal auch Auswirkungen auf den Personalhaushalt. Haushaltsstellen sind in Kapiteln gruppiert; jedes Kapitel gewährt einer oder mehreren bewirtschaftenden Dienststellen Zugriff auf die enthaltenen Haushaltsstellen. Wenn nun eine Organisationseinheit in eine andere Dienststelle umgesetzt wird und sich dabei für die betroffenen Personen die bewirtschaftende Dienststelle ändert, so können die vorhandenen Stellenzuordnungen nur dann aufrecht erhalten werden, wenn die neue bewirtschaftende Dienststelle auf das Kapitel der Haushaltsstellen Zugriff hat. Eine geeignete Vorgehensweise ist es, vor der Umsetzung der Organisationseinheit das Kapitel zunächst zum Stichtag der Umsetzung zu historisieren und innerhalb der neuen historischen Version den Zugriff für die Zieldienststelle der Umsetzung freizugeben.

# Voraussetzungen

Damit organisatorische Strukturmaßnahmen mit den programmtechnischen Mitteln des PVS abgebildet werden können, müssen sich alle betroffenen Daten in derselben Datenbank befinden. Wenn sich die betroffenen Daten auf verschiedenen Datenbanken befinden, müssen zunächst mittels einer Datenmigration außerhalb des PVS-Programmes alle benötigten Daten in der Zieldatenbank zusammengefasst werden. Das gilt auch dann, wenn sich die betroffenen PVS-Datenbanken auf demselben Datenbank-Server befinden.

Organisatorische Strukturmaßnahmen berühren in aller Regel die Zugriffsrechte der PVS-Benutzer. Diese werden mittels Domänen verwaltet – das sind Gruppen verfügbarer Dienststellen und Laufbahngruppen.

Bei Umsetzungen von Organisationseinheiten in andere Dienststellen kann es vorkommen, dass der ausführende Bearbeiter nach der Aktion keinen Zugriff mehr auf die betroffenen Personen hat. Bei der Planung derartiger Maßnahmen muss daher geklärt werden, welche PVS-Bearbeiter vor und nach der Umsetzung den Zugriff haben.

Die PVS-Funktionen zur Ausführung organisatorischer Strukturmaßnahmen benötigen je nach Datenmenge und gewählten Parametern möglicherweise bis zu einige Stunden Laufzeit. Des Weiteren sollten solche Funktionen nicht von mehreren Benutzern zugleich aufgerufen werden, da dabei die Wahrscheinlichkeit von Zugriffskollisionen stark ansteigt.

Bei der Planung derartiger Maßnahmen muss daher geklärt werden, in welcher Reihenfolge und in welchem Zeitrahmen die benötigten Aktionen ausgeführt werden.

# Programmfunktionen

Die Programmfunktionen zur Abbildung organisatorischer Strukturmaßnahmen sind in den PVS-Funktionen Daten / Organisationseinheiten, Daten / Kataloge der Organisation / Dienststellen und Daten / Kataloge des Haushaltes / Kapitel zusammengefasst.

Die Funktion Daten / Organisationseinheiten unterstützt alle Vorgänge zur Historisierung, Bearbeitung und Umsetzung von Organisationseinheiten und Dienstposten.

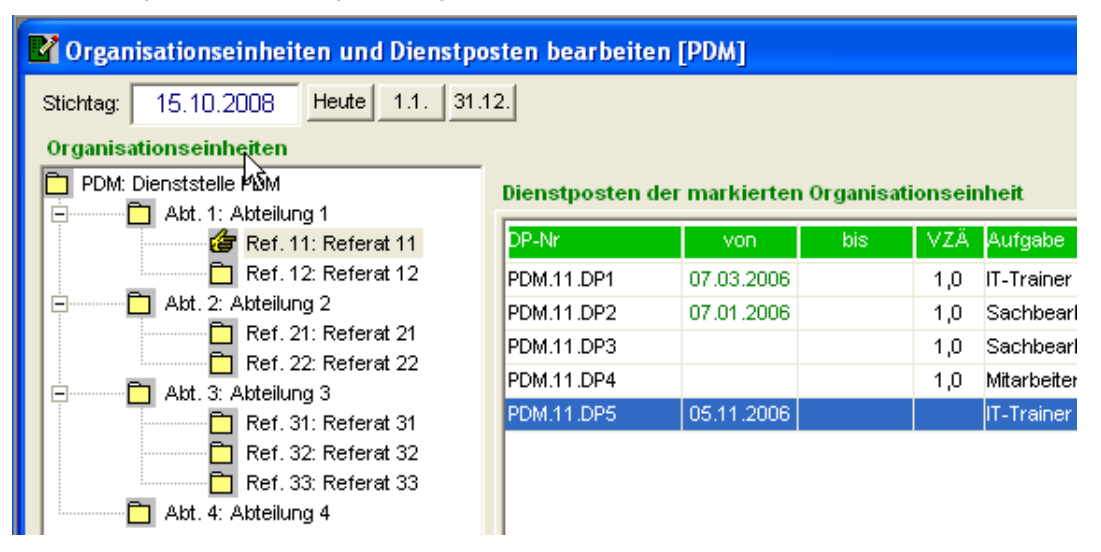

Die Funktion Daten / Kataloge der Organisation / Dienststellen unterstützt die Neueinrichtung, Historisierung und Bearbeitung von Dienststellen und wird nur dann benötigt, wenn sich Dienststellen als solche verändern und daher neu eingerichtet werden müssen (siehe oben).

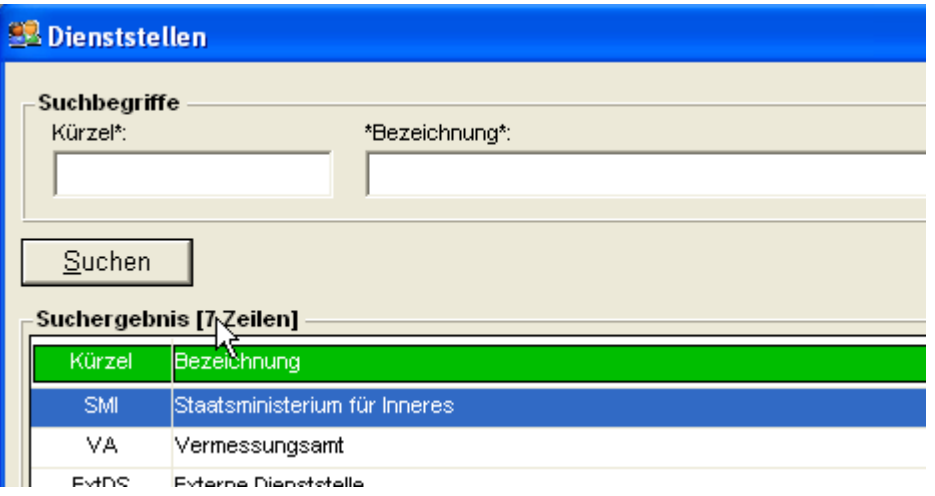

Die Funktion Daten / Kataloge des Haushaltes / Kapitel dient der Verwaltung von Haushaltkapiteln und wird nur dann benötigt, wenn von organisatorischen Strukturmaßnahmen auch der Personalhaushalt betroffen ist (siehe oben).

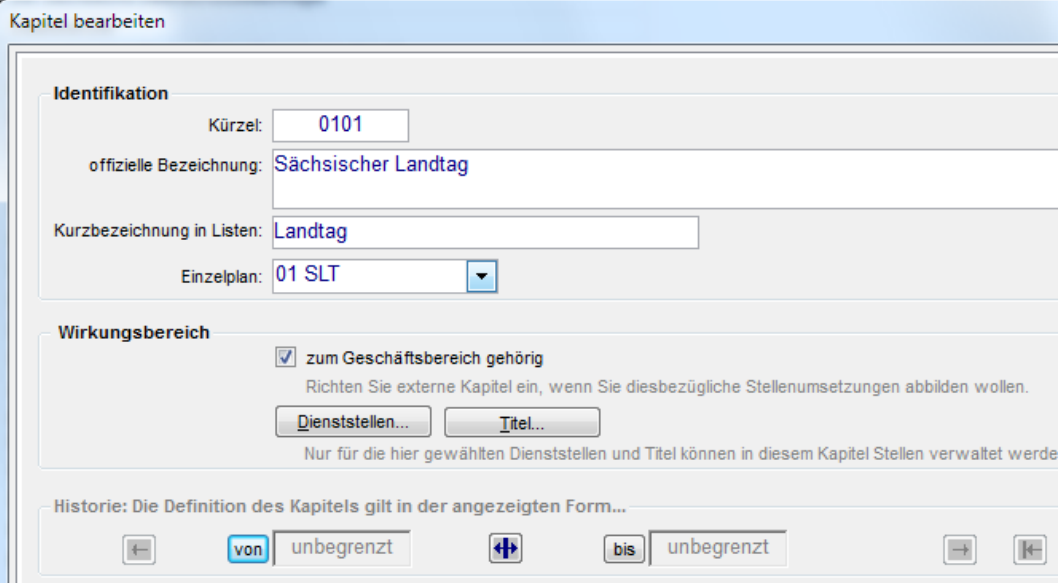

Nach der Historisierung der betroffenen Kapitel können die Zugriffsfreigaben für die Dienststellen neu organisiert werden:

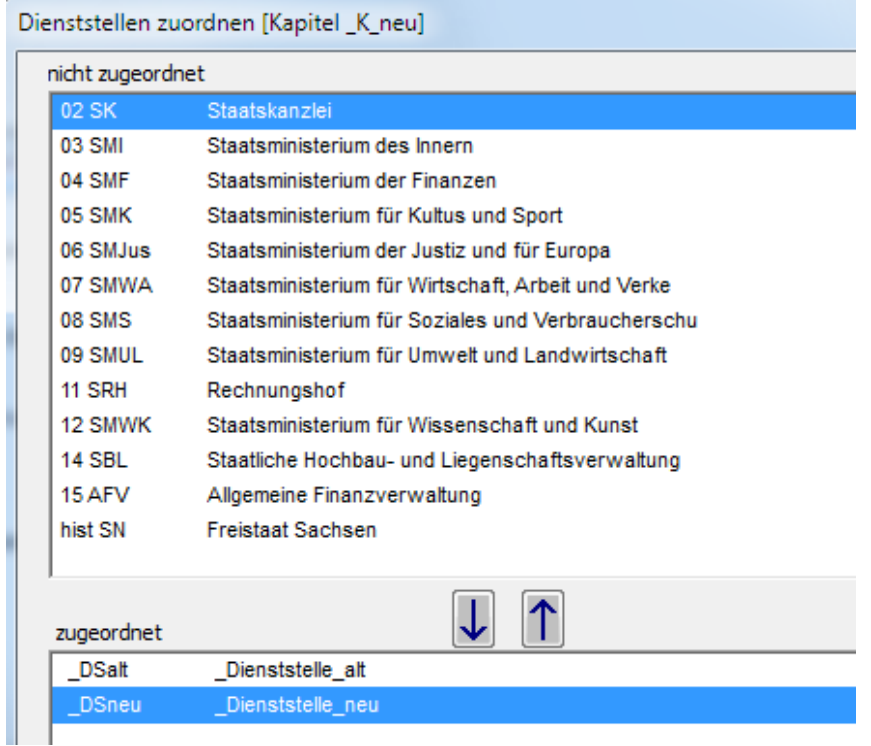

# Anwendungsfälle

# Organisationseinheiten

**So gehen Sie vor, um vor der Abbildung einer organisatorischen Strukturmaßnahme die betroffenen Organisationseinheiten und Dienstposten zu historisieren:** 

#### **1.**

Starten Sie die Funktion Daten / Organisationseinheiten.

**2**.

Öffnen Sie jeweils die betroffene Organisationseinheit oder den Dienstposten mit Rechtsklick.

### **3**.

Führen Sie die Historisierung durch (siehe PVS-Benutzerhandbuch).

Hinweis

Wenn Sie eine Organisationseinheit historisieren, sollten Sie in der Regel alle untergeordneten Organisationseinheiten und zugeordneten Dienstposten in gleicher Weise historisieren. Das PVS wird – je nach eingestellter Betriebsart – dies automatisch durchführen oder Ihnen eine entsprechende Option anbieten.

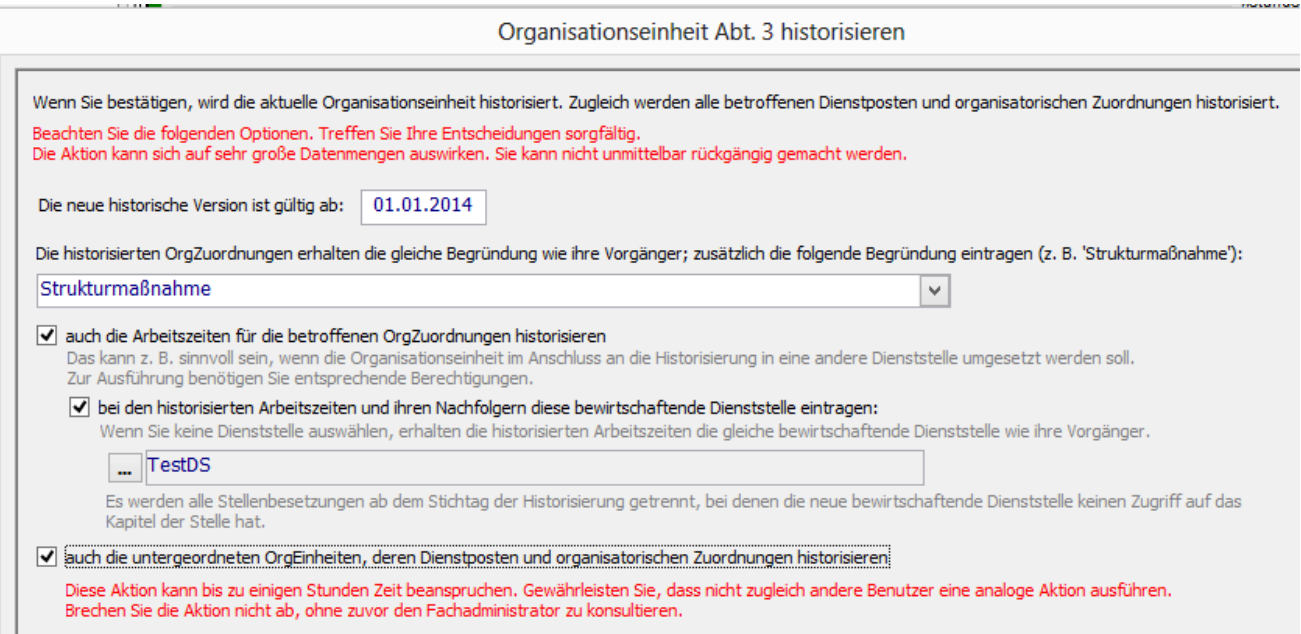

Optional können Sie eine Begründung für die Historisierung und nachfolgende Strukturmaßnahme bei der organisatorischen Zuordnung der betroffenen Personen eintragen lassen.

Insbesondere bei einer nachfolgenden Umsetzung der historisierten Organisationseinheit wird es im Allgemeinen sinnvoll und notwendig sein, bei der Arbeitszeit der betroffenen Personen einen entsprechenden Eintrag vorzunehmen – in der Regel dann, wenn sich im Zuge der Umsetzung die bewirtschaftende Dienststelle ändert. Sofern Sie diese Option wählen, können Sie im Weiteren entscheiden, ob die bewirtschaftende Dienststelle geändert werden soll. Wenn Sie eine neue bewirtschaftende Dienststelle wählen, werden gegebenenfalls alle vorhandenen Stellenzuordnungen ab dem Stichtag der Historisierung getrennt, bei denen die neue bewirtschaftende Dienststelle keinen Zugriff auf das Kapitel der Haushaltsstelle hat. Wenn das nicht sachgerecht ist, dann gewähren Sie vorab der neuen Dienststelle den Zugriff auf das/ die betreffenden Kapitel.

# **So gehen Sie vor, um eine Organisationseinheit in eine andere Organisationseinheit innerhalb der gleichen Dienststelle umzusetzen:**

### **1**.

Starten Sie die Funktion Daten / Organisationseinheiten.

## **2**.

Überprüfen Sie, ob die richtige zeitliche Version der umzusetzenden Organisationseinheit angezeigt wird und führen Sie eine Historisierung durch (siehe oben), wenn dies nicht der Fall ist.

**3**.

Ziehen Sie die umzusetzende Organisationseinheit mit der Maus zu derjenigen

Organisationseinheit, welcher sie nunmehr untergeordnet werden soll.

Hinweis

Bei der Umsetzungen einer Organisationseinheit werden alle zugeordneten Personen und Dienstposten automatisch mit umgesetzt.

### **So gehen Sie vor, um eine Organisationseinheit zu beenden:**

Im einfachsten Fall – wenn keine Dienstposten und Personen mit der Organisationseinheit verbunden sind, können Sie diese beenden, indem Sie das Bis-Datum des Gültigkeitszeitbereiches auf den letzten Tag der Gültigkeit setzen. So einfach wird es aber in der Regel nicht sein – Sie müssen zunächst alle betroffenen Dienstposten und Personen umsetzen. Dies erfolgt am einfachsten, indem Sie die Organisationseinheit zunächst historisieren, dann die Dienstposten und Personen umsetzen und schließlich die frei gewordene Organisationseinheit beenden.

## **1**.

## Starten Sie die Funktion Daten / Organisationseinheiten.

## **2**.

Überprüfen Sie, ob die richtige zeitliche Version der umzusetzenden Organisationseinheit angezeigt wird und führen Sie eine Historisierung durch (siehe oben), wenn dies nicht der Fall ist. Wählen Sie als Stichtag den ersten Tag, an dem die Organisationseinheit nicht mehr existieren soll.

# **3**.

Die angeschlossenen Dienstposten und Personen wurden zusammen mit der Organisationseinheit historisiert. Setzen Sie diese nun ab dem Stichtag in andere Organisationseinheiten um – entweder solche, die bereits zuvor existierten oder solche, die zum Stichtag neu eingerichtet wurden.

## **4.**

Rufen Sie die vorletzte Version der zu schließenden Organisationseinheit auf. Vereinigen Sie diese mit der letzten Version (das ist diejenige, die unter Punkt 2 erzeugt wurde).

## **5.**

Beenden Sie die nun vereinigte, letzte Version: Geben Sie als Bis-Datum des

Gültigkeitszeitbereiches den letzten Tag der Gültigkeit ein. Wenn Sie zuvor alle Dienstposten und Personen umgesetzt haben, sollte dies gelingen.

# **So gehen Sie vor, um eine Organisationseinheit der untersten Hierarchieebene mit einer anderen zusammenzulegen:**

Wenn die betroffene Organisationseinheit keine untergeordneten Organisationseinheiten hat (z. B. Referate), müssen die zugeordneten Dienstposten und/oder Personen umgesetzt werden; in einem weiteren Abschnitt (unten) wird beschrieben, wie Organisationseinheiten zusammengelegt werden können, indem man die untergeordneten Organisationseinheiten umsetzt.

**1**.

## Starten Sie die Funktion Daten / Organisationseinheiten.

**2**.

Überprüfen Sie, ob die richtige zeitliche Version der zusammenzulegenden Organisationseinheiten angezeigt wird und historisieren Sie beide. Wählen Sie als Stichtag den ersten Tag, ab dem die Organisationseinheiten zusammengelegt werden sollen.

**3.** 

Setzen Sie die Dienstposten und/oder Personen aus der aufzulösenden Organisationseinheit in die verbleibende Organisationseinheit um. Es besteht kein Zwang, alle diese Dienstposten und Personen in die verbleibende Organisationseinheit aufzunehmen; Sie können selbstverständlich auch andere Ziel-Organisationseinheiten wählen und Sie können auch Dienstposten und Personen anderer Organisationseinheiten in die verbleibende Organisationseinheit aufnehmen. Wichtig ist allerdings, dass am Ende die aufzulösende Organisationseinheit ab dem Stichtag leer ist. **4.** 

Beenden Sie die aufzulösende Organisationseinheit, indem Sie jeweils die vorletzte und letzte historische Version vereinigen und bei der vereinigten Version als Bis-Datum des Gültigkeitszeitbereiches den letzten Tag vor der Auflösung eingeben (siehe Abschnitt Organisationseinheiten beenden oben).

# **So gehen Sie vor, um zwei oder mehrere Organisationseinheiten der untersten Hierarchieebene in einer neuen Organisationseinheit zusammenzulegen:**

Wenn die betroffenen Organisationseinheiten keine untergeordneten Organisationseinheiten haben (z. B. Referate), müssen die zugeordneten Dienstposten und Personen umgesetzt werden; in einem weiteren Abschnitt (unten) wird beschrieben, wie Organisationseinheiten zusammengelegt werden können, indem man die untergeordneten Organisationseinheiten umsetzt.

**1**.

## Starten Sie die Funktion Daten / Organisationseinheiten.

**2**.

Überprüfen Sie, ob die richtige zeitliche Version der zusammenzulegenden Organisationseinheiten angezeigt wird und historisieren Sie diese. Wählen Sie als Stichtag den ersten Tag, ab dem die Organisationseinheiten zusammengelegt werden sollen.

**3.** 

Richten Sie eine neue Organisationseinheit ein, welche die Dienstposten und Personen der zusammenzulegenden Organisationseinheiten aufnehmen soll. Geben Sie als Von-Datum des Gültigkeitszeitbereiches den ersten Tag der Zusammenlegung ein.

**4.** 

Setzen Sie die Dienstposten und Personen aus den zusammenzulegenden Organisationseinheiten in die neue Organisationseinheit um. Es besteht kein Zwang, alle diese Dienstposten und Personen in die neue Organisationseinheit aufzunehmen; Sie können selbstverständlich auch andere Ziel-Organisationseinheiten wählen und Sie können auch Dienstposten und Personen anderer Organisationseinheiten in die neu eingerichtete aufnehmen. Wichtig ist allerdings, dass am Ende die zusammenzulegenden Organisationseinheiten ab dem Stichtag leer sind.

**5.** 

Beenden Sie die zusammenzulegenden Organisationseinheiten, indem Sie jeweils die vorletzte und letzte historische Version vereinigen und bei der vereinigten Version als Bis-Datum des Gültigkeitszeitbereiches den letzten Tag vor der Zusammenlegung eingeben (siehe Abschnitt Organisationseinheiten beenden oben).

# **So gehen Sie vor, um zwei oder mehrere Organisationseinheiten zusammenzulegen, die untergeordneten Organisationseinheiten haben:**

Entscheiden Sie zunächst, ob die Ziel-Organisationseinheit neu eingerichtet werden soll oder ob eine der zusammenzulegenden Organisationseinheiten die Ziel-Organisationseinheit werden soll. Beides ist möglich; in der folgenden Beschreibung wird eine neue Organisationseinheit eingerichtet.

Wenn die betroffenen Organisationseinheiten untergeordnete Organisationseinheiten haben (z. B. Abteilungen mit Referaten), können Sie sich darauf beschränken, nur diese in die neue Organisationseinheit umzusetzen; die zugeordneten Dienstposten und Personen werden dann automatisch mit umgesetzt werden. Darüber hinaus können Sie selbstverständlich einzelne Dienstposten und Personen auf spezielle Weise umsetzen.

#### **1**.

Starten Sie die Funktion Daten / Organisationseinheiten.

#### **2**.

Überprüfen Sie, ob die richtige zeitliche Version der zusammenzulegenden Organisationseinheiten angezeigt wird und historisieren Sie diese. Wählen Sie als Stichtag den ersten Tag, ab dem die Organisationseinheiten zusammengelegt werden sollen. Wählen Sie bei der Historisierung die Option, dass untergeordnete Organisationseinheiten, Dienstposten und organisatorische Zuordnungen mit historisiert werden sollen.

#### **3.**

Richten Sie eine neue Organisationseinheit ein, welche die untergeordneten Organisationseinheiten der zusammenzulegenden Organisationseinheiten aufnehmen soll. Geben Sie als Von-Datum des Gültigkeitszeitbereiches den ersten Tag der Zusammenlegung ein.

**4.** 

Setzen Sie die untergeordneten Organisationseinheiten aus den zusammenzulegenden Organisationseinheiten in die neue Organisationseinheit um. Es besteht kein Zwang, alle diese Organisationseinheiten in die neue Organisationseinheit aufzunehmen; Sie können selbstverständlich auch andere Ziel-Organisationseinheiten wählen und Sie können auch andere Organisationseinheiten in die neu eingerichtete aufnehmen. Wichtig ist allerdings, dass am Ende die zusammenzulegenden Organisationseinheiten ab dem Stichtag leer sind.

**5.** 

Beenden Sie die zusammenzulegenden Organisationseinheiten, indem Sie jeweils die vorletzte und letzte historische Version vereinigen und bei der vereinigten Version als Bis-Datum des Gültigkeitszeitbereiches den letzten Tag vor der Zusammenlegung eingeben (siehe Abschnitt Organisationseinheiten beenden oben).

Möglicherweise sind den zusammenzulegenden Organisationseinheiten Dienstposten und Personen direkt zugeordnet (z. B. die Spitze einer Abteilung). In diesem Fall müssen Sie diese Dienstposten und Personen umsetzen, bevor Sie die Organisationseinheit beenden können.

# **So gehen Sie vor, um eine Organisationseinheit in eine andere Dienststelle umzusetzen:**

### **1**.

Starten Sie die Funktion Daten / Organisationseinheiten.

## **2**.

Überprüfen Sie, ob die richtige zeitliche Version der umzusetzenden Organisationseinheit angezeigt wird und führen Sie eine Historisierung durch (siehe oben), wenn dies nicht der Fall ist. Führen Sie die Historisierung am besten gleich inklusive aller untergeordneten Organisationseinheiten und zugeordneten Dienstposten durch; andernfalls wird dies bei der nachfolgenden Umsetzung in eine andere Dienststelle automatisch erfolgen.

### Hinweis

Wenn mehrere hierarchisch verbundene Organisationseinheiten in gleicher Weise umgesetzt werden sollen, so führen Sie die Umsetzung am besten für die oberste Organisationseinheit durch – alle untergeordneten Organisationseinheiten werden automatisch mit umgesetzt. Im Extremfall können Sie durch Umsetzung der obersten Organisationseinheit einer Dienststelle alle Organisationseinheiten in eine andere Dienststelle umsetzen.

#### **3**.

Öffnen Sie die umzusetzende Organisationseinheit mit Rechtsklick. Starten Sie den Schalter Umsetzen. Wählen Sie die Ziel-Dienststelle aus. Direkt nach der Bestätigung der Dienststellen-Auswahl führt das Programm die Umsetzung aus; dies kann einige Sekunden in Anspruch nehmen. Schließen Sie danach die Organisationseinheit.

### Hinweis

Nach der Ausführung der Umsetzung wird die umgesetzte Organisationseinheit in der aktuellen Auflistung der Organisationseinheiten abhängig vom Stichtag eventuell nicht mehr angezeigt. Sie können einen Stichtag der Vergangenheit eingeben und die Anzeige aktualisieren, um die vor der Umsetzung gültige organisatorische Struktur anzeigen zu lassen.

## **4**.

Rufen Sie die organisatorische Struktur der Ziel-Dienststelle der Umsetzung auf:

- Funktion Daten / Organisationseinheiten schließen
- mit Funktion *Optionen | Arbeitskontext* die Ziel-Dienststelle der Umsetzung als aktuelle Dienststelle einstellen
- Funktion Daten / Organisationseinheiten erneut aufrufen)

Wählen Sie für die Anzeige einen Stichtag ab dem Stichtag der Umsetzung.

Die umgesetzte Organisationseinheit wird – gegebenenfalls inklusive aller untergeordneten Organisationseinheiten und zugeordneten Dienstposten – in der obersten Hierarchieebene der Auflistung der Organisationseinheiten dargestellt. Sie können diese nun mit der Maus an eine

andere Stelle ziehen (siehe oben: Umsetzung von Organisationseinheiten innerhalb einer Dienststelle) und bei Bedarf umbenennen.

### Hinweis

Der oberste Eintrag in der Hierarchie der Organisationseinheiten in der Zieldienststelle muss vor der Umsetzung vorhanden sein und darf nicht in mehreren historischen Versionen vorliegen. Richten Sie den obersten Eintrag ein, bevor Sie die Umsetzung der Organisationseinheiten durchführen.

## Dienstposten

**So gehen Sie vor, um einen oder mehrere Dienstposten in eine andere Organisationseinheit innerhalb der gleichen Dienststelle umzusetzen:** 

**1**.

Starten Sie die Funktion Daten / Organisationseinheiten. Wählen Sie die gewünschte Organisationseinheit.

**2**.

Überprüfen Sie, ob die richtige zeitliche Version der umzusetzenden Dienstpostens angezeigt wird und führen Sie eine Historisierung durch (siehe oben), wenn dies nicht der Fall ist.

**3**.

Wenn es sich nur um einen Dienstposten handelt, ziehen Sie diesen mit der Maus zu derjenigen Organisationseinheit, dem dieser nunmehr zugeordnet werden soll.

Wenn es sich um mehrere Dienstposten handelt, kreuzen Sie diese an und ziehen sie mit der Maus zur gewünschten Organisationseinheit.

## Hinweis

Bei Umsetzungen eines Dienstpostens werden alle zugeordneten Personen automatisch mit umgesetzt.

### **So gehen Sie vor, um mehrere Dienstposten auf einmal zu erzeugen:**

## **1**.

Starten Sie die Funktion Daten / Organisationseinheiten. Wählen Sie die gewünschte Organisationseinheit.

## **2.**

Wählen Sie einen der vorhandenen Dienstposten als Muster für die zu erzeugenden Dienstposten aus. Starten Sie nach Rechtsklick auf diesen Dienstposten den Menübefehl markierten Dienstposten vervielfältigen.

## **3.**

Geben Sie die Anzahl der zu generierenden Dienstposten, die Zeichenanzahl der laufenden Nummer und die erste laufende Nummer der zu generierenden Dienstposten ein:

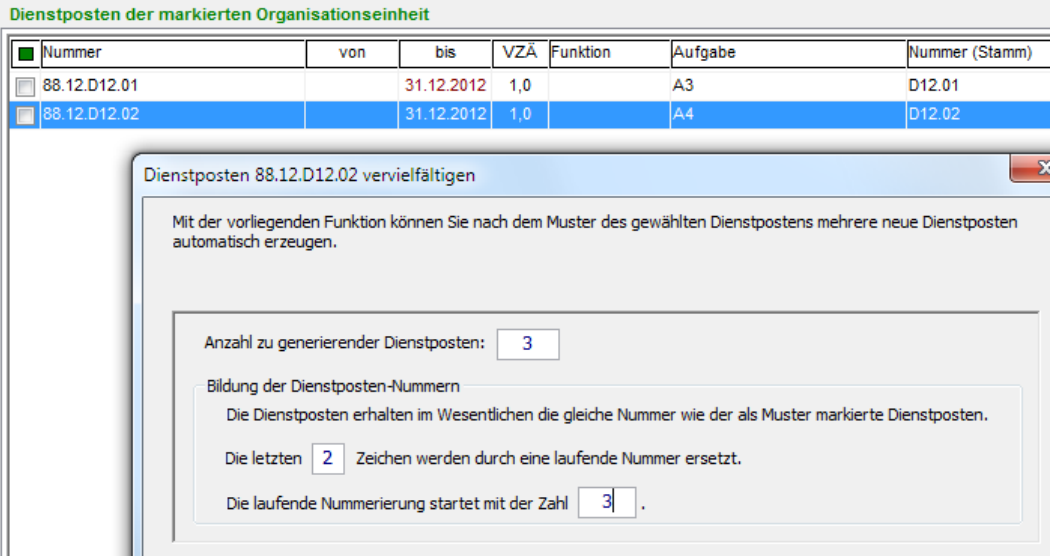

## **4.**

Starten Sie die Generierung der Dienstposten. Überprüfen Sie danach die erzeugten Dienstposten und bearbeiten Sie diese gegebenenfalls einzeln.

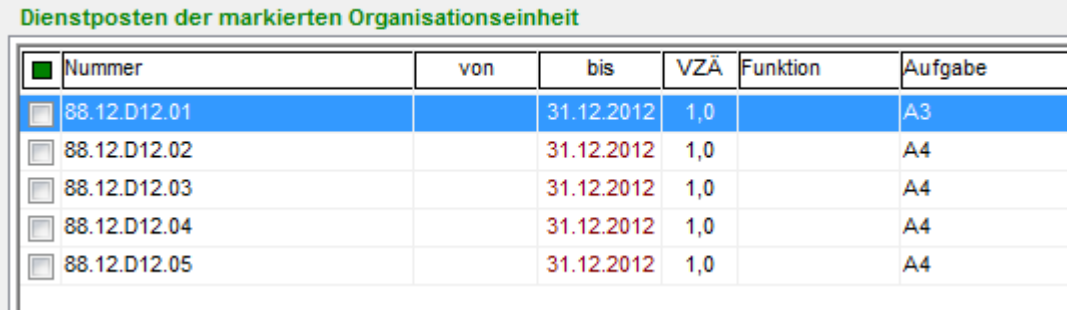

# **So gehen Sie vor, um die Nummern mehrerer Dienstposten auf einmal an eine geänderte Struktur anzupassen:**

#### **1**.

Starten Sie die Funktion Daten / Organisationseinheiten. Wählen Sie die gewünschte Organisationseinheit.

### **2.**

Kreuzen Sie alle Dienstposten an, deren Nummern bearbeitet werden sollen. Rufen Sie nach Rechtsklick den Menübefehl für angekreuzte Dienstposten die Nummer bearbeiten auf.

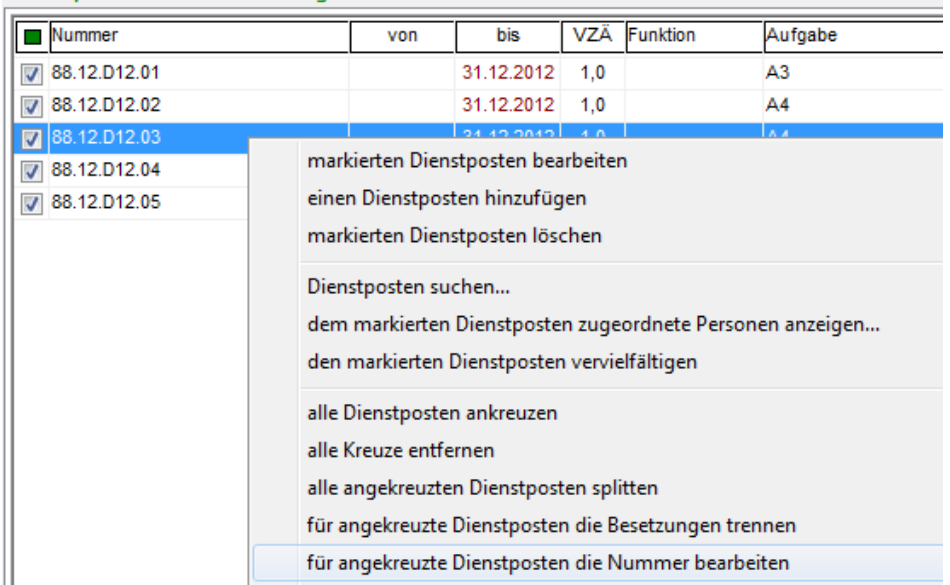

Dienstposten der markierten Organisationseinheit

## **3.**

Wählen Sie eine der angebotenen Methoden einfügen oder ersetzen und geben Sie die geforderten Daten ein:

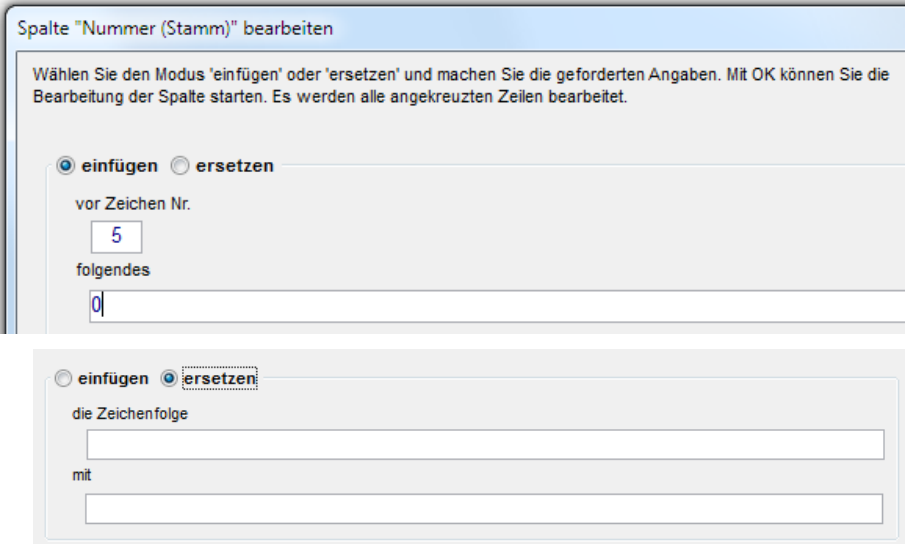

#### Hinweis

Beachten Sie, dass sich die Bearbeitung nur auf den Stamm der Dienstpostennummer bezieht. Die gesamte Dienstpostennummer kann auch die Komponenten Dienststellen-Schlüssel und OrgEinheiten-Schlüssel enthalten, welche Sie mit der vorliegenden Funktion nicht bearbeiten können. Nehmen Sie solche Änderungen statt dessen bei der betreffenden Dienststelle und/oder OrgEinheit vor.

### **4.**

Führen Sie die Aktion aus. Überprüfen Sie danach die bearbeiteten Dienstposten-Nummern und passen Sie diese gegebenenfalls noch im Einzelfall manuell an.

| <b>Nummer</b>                             | von | bis        |     | VZÄ Funktion Aufgabe | Nummer (Stamm)      |
|-------------------------------------------|-----|------------|-----|----------------------|---------------------|
| 88.12.D12.001<br>$\overline{\mathbf{v}}$  |     | 31.12.2012 | 1.0 | A3                   | D <sub>12.001</sub> |
| 88.12.D12.002<br>$\overline{\mathcal{F}}$ |     | 31.12.2012 | 1.0 | A4                   | D <sub>12.002</sub> |
| 88.12.D12.003                             |     | 31.12.2012 | 1.0 | A4                   | D <sub>12.003</sub> |
| 88.12.D12.004<br>$\overline{\mathcal{L}}$ |     | 31.12.2012 | 1.0 | Α4                   | D <sub>12.004</sub> |
| 88.12.D12.005<br>$\overline{\mathcal{F}}$ |     | 31.12.2012 | 1,0 | Α4                   | D <sub>12.005</sub> |

Dienstposten der markierten Organisationseinheit